### VON CHRISTA SCHAGERL UND DORIS GREILL **BENUTZERKONTO ANLEGEN "IDENTITÄTSNACHWEIS"**

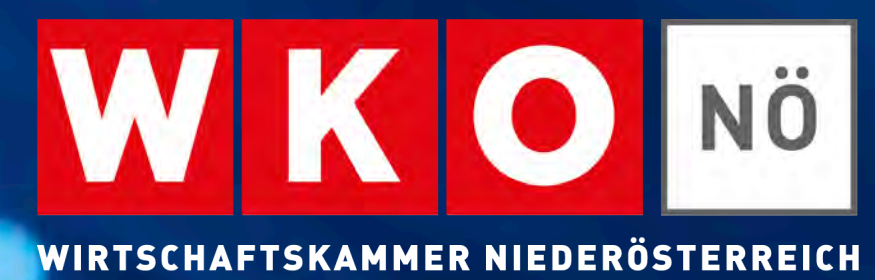

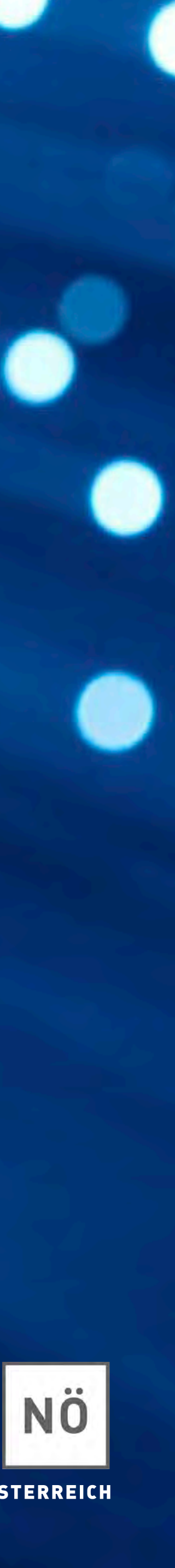

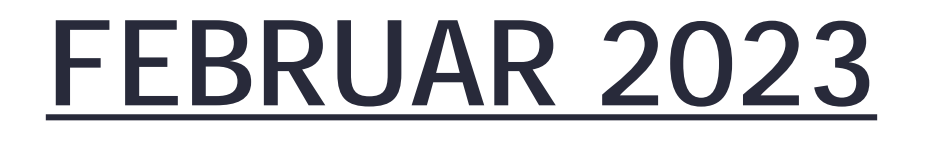

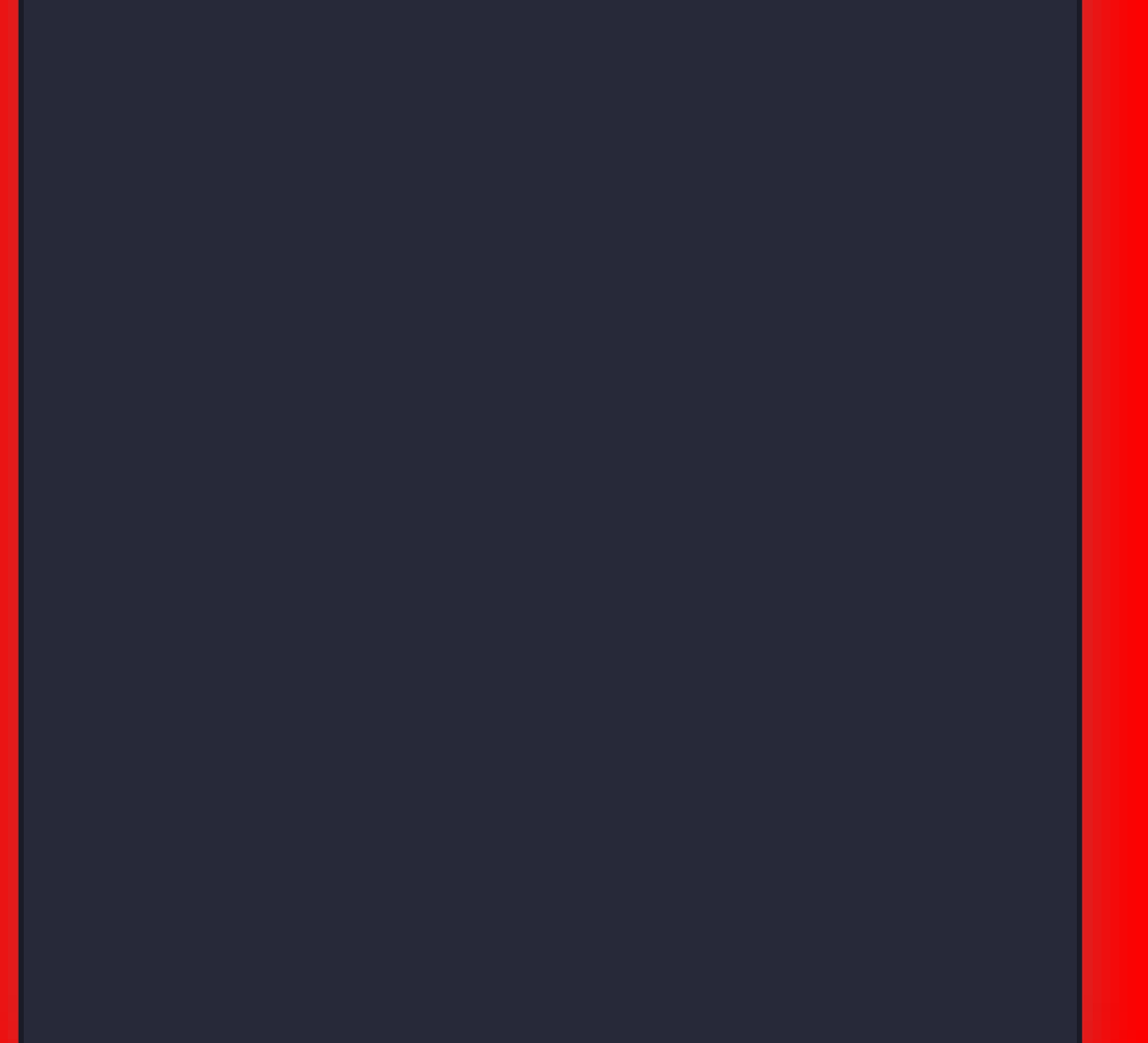

# **Benutzerkonto anlegen**

Christa Schagerl und Doris Greill

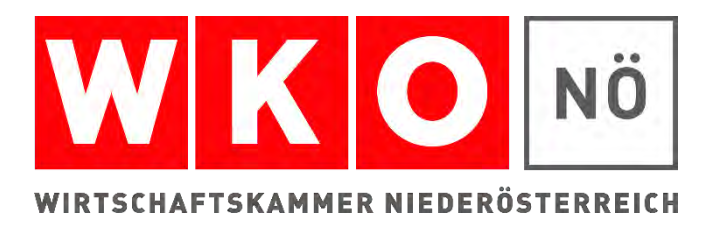

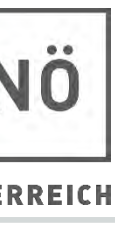

# Überall, wo Ihren Kund:innen ein Anmeldefenster begegnet, können sie damit beginnen

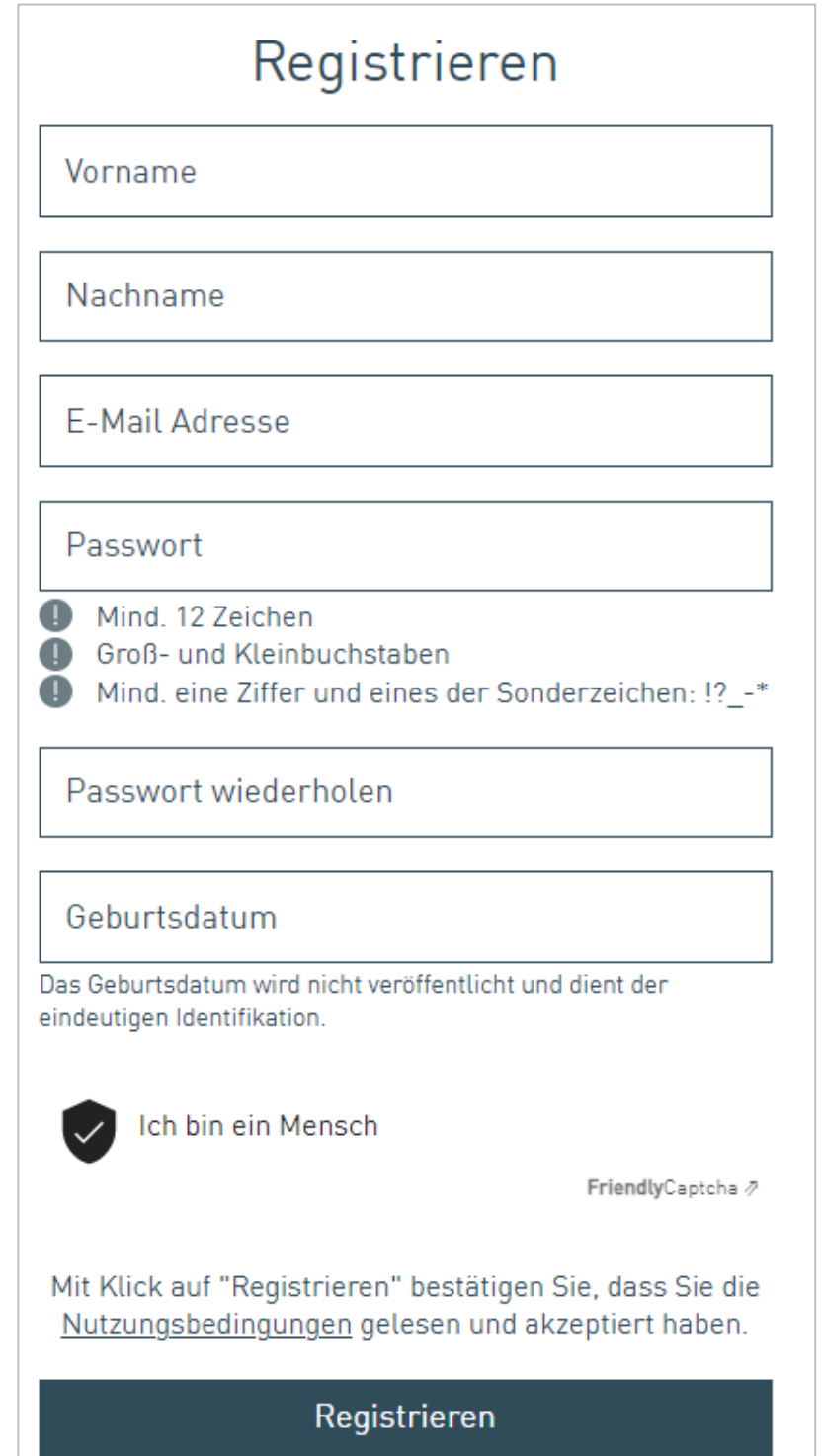

# **Benutzerkonto anlegen**

sich ein Benutzerkonto anzulegen. Felder befüllen

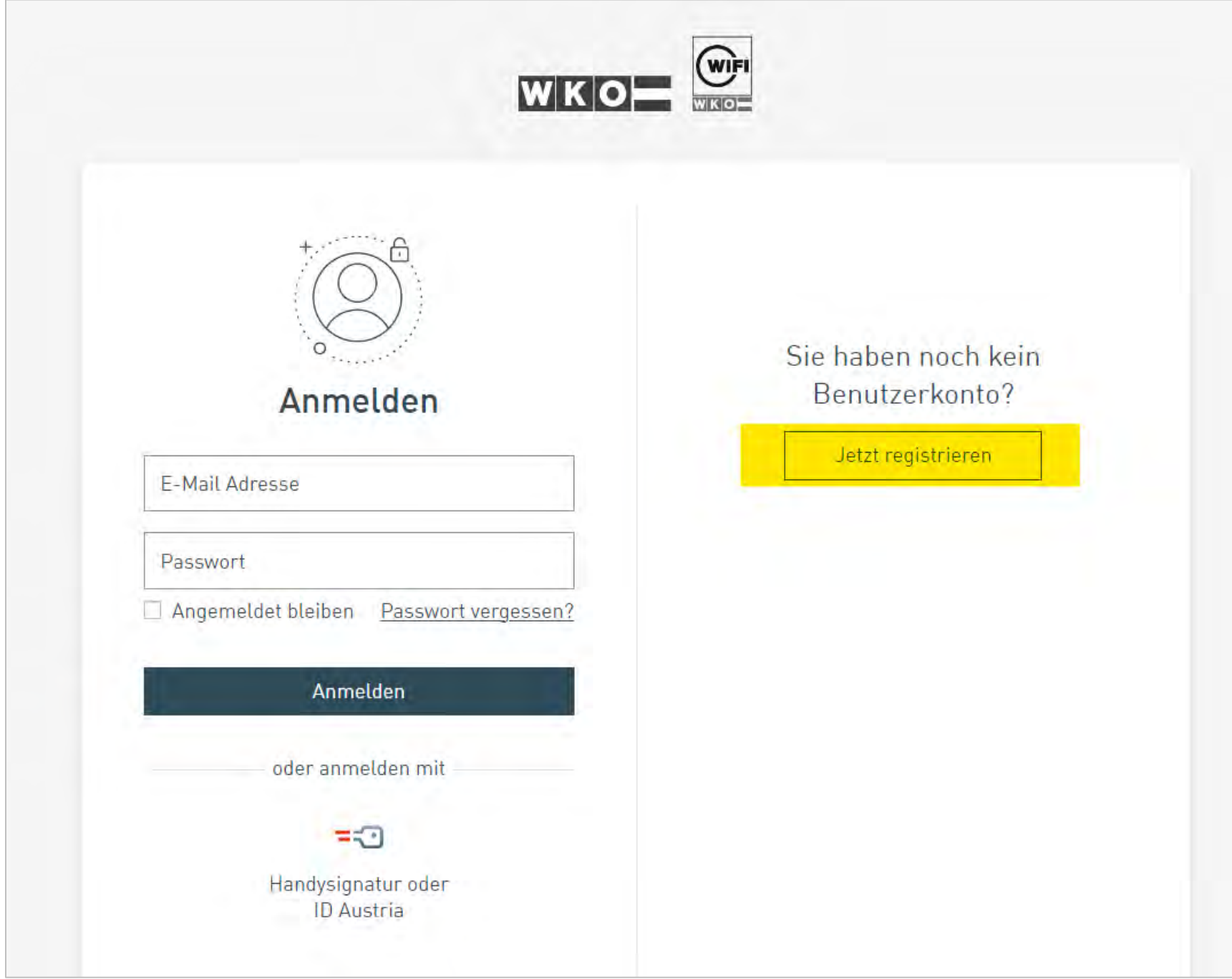

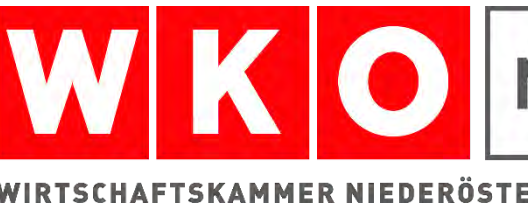

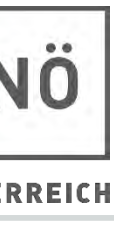

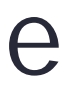

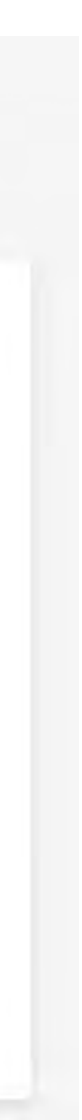

### Ihr Kund:in sieht die Nachricht. Ihre Kund:in bekommt eine E-Mail mit einem Link, den sie

### ▶ Nun ist das Konto angelegt und Ihre Kund: in kann sich ein Unternehmen zuordnen oder

anklicken muss.

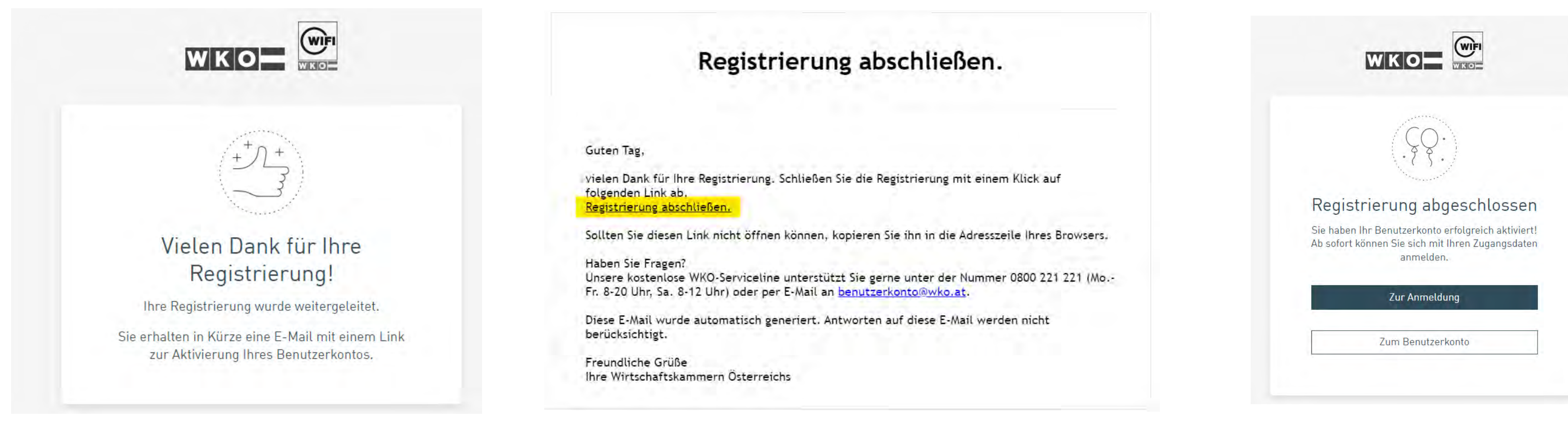

den Identitätsnachweis erbringen.

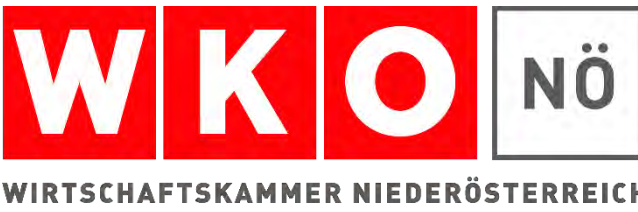

# **Registrierung abschließen – Konto bestätigen**

- Ihre Kund:in hat bereits ein Unternehmen gegründet, so kann sie sich nun mit Klick auf
- ▶ Hat Ihre Kund: in noch nicht gegründet, kann sie sich noch kein Unternehmen zuordnen,
	-

"Unternehmen zuordnen" ihr Unternehmen . aber bereits den Identitätsnachweis erbringen. Hierzu "Später" anklicken.

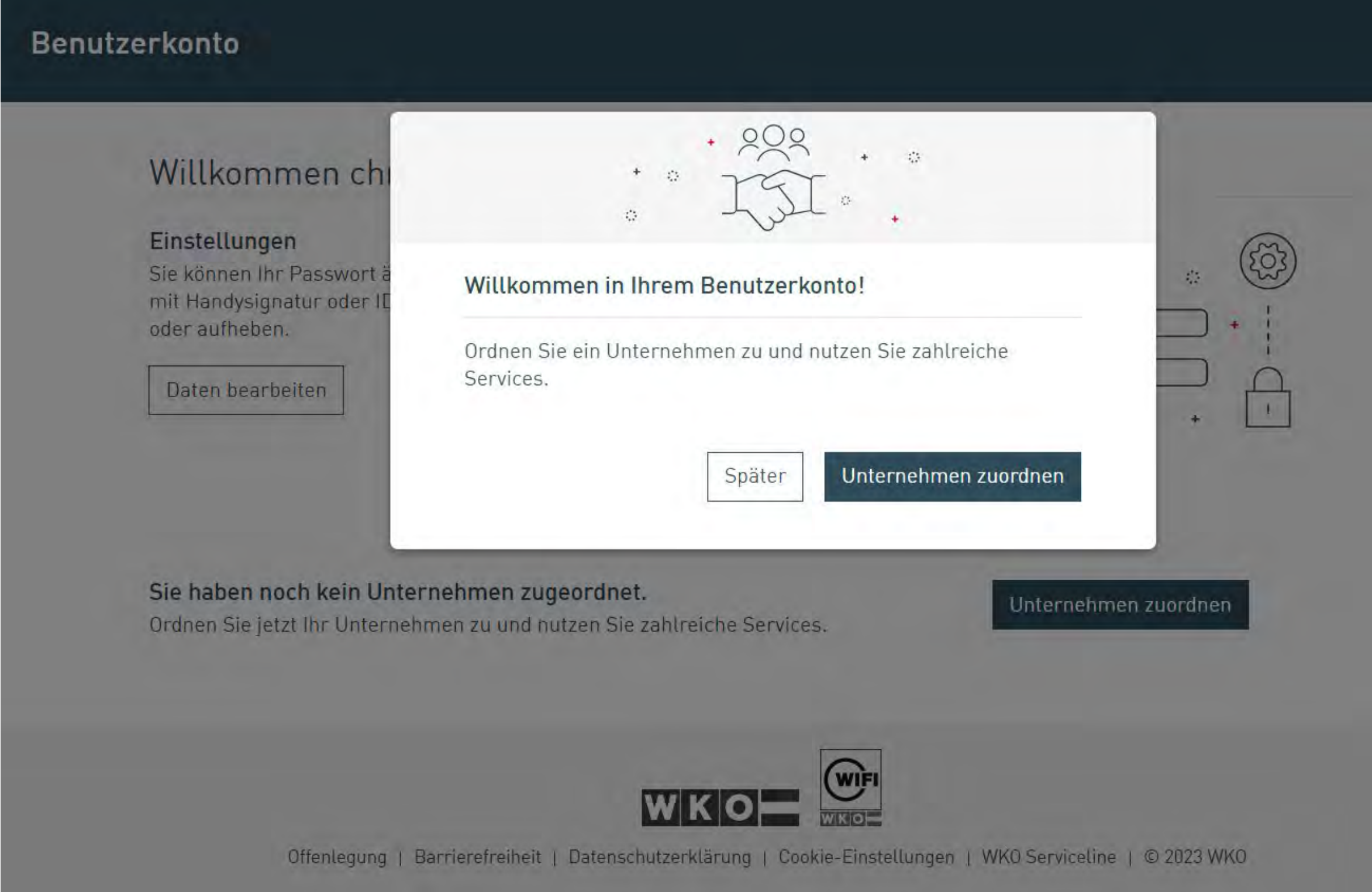

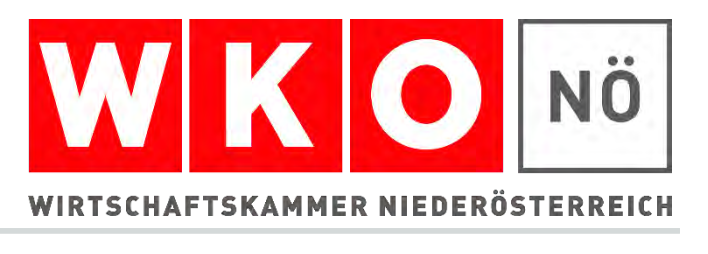

## **Unternehmen zuordnen oder Identitätsnachweis erbringen**

# **Unternehmen zuordnen**

Unternehmen über "Antrag stellen" dem Benutzerkonto zugewiesen werden.

 $\leftarrow$  zurück

Unternehmen zuordnen

Autorisierung notwendig Sie können ein Unternehmen auf zwei Wegen zuordnen:

#### Zuordnung durch Identitätsnachweis

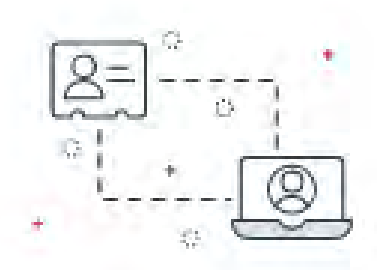

Nur für Einzelunternehmen: Verwenden Sie Ihre Handysignatur oder ID Austria um den Identitätsnachweis zu erbringen.

Identitätsnachweis erbringen

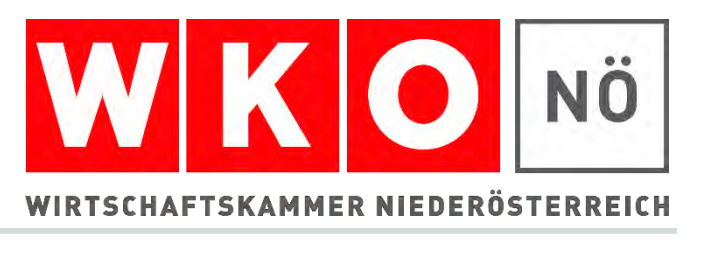

▶ Ist Ihr Kund: in Einzelunternehmer: in kann sie direkt über die digitale Signaturumgebung über "Identitätsnachweis erbringen" ihrem Konto ihr Unternehmen zuordnen. ▶ Bei juristischen Personen oder wenn Ihre Kund: in keine digitale Signatur hat, kann das

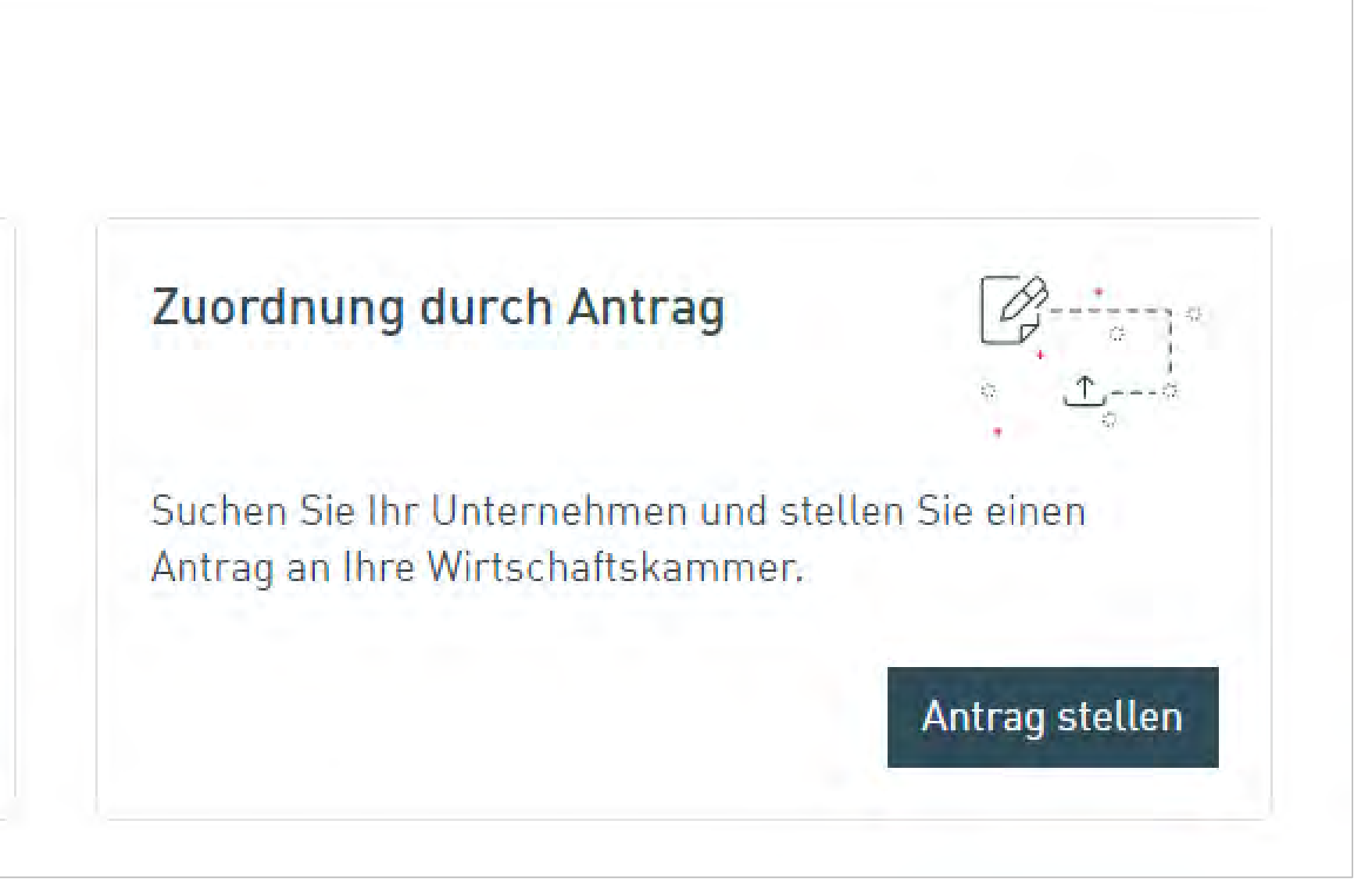

# Klick auf "Identitätsnachweis erbringen"

▶ Hier verlässt Ihr Kunde die WKO Umgebung und gelangt zur Signaturumgebung. zugeordnet.

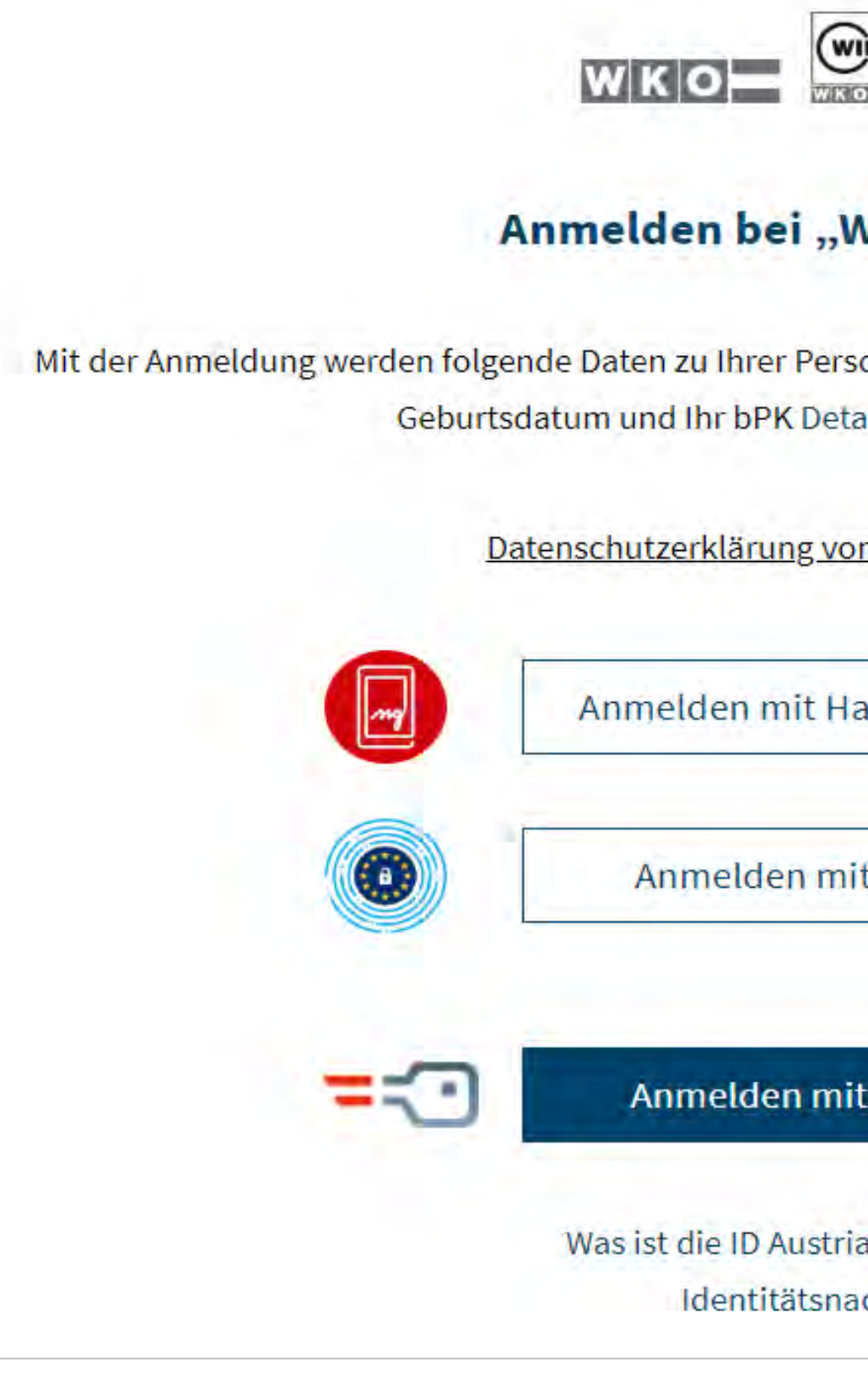

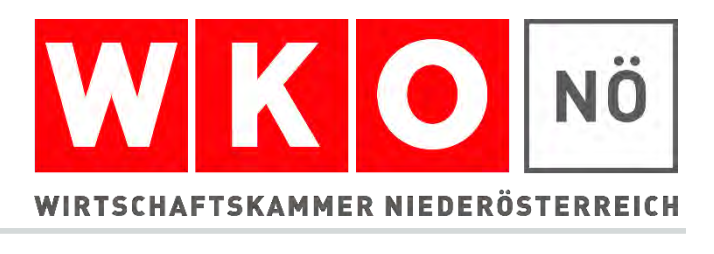

### ▶ Bei Einzelunternehmer: innen wird im Hintergrund das Unternehmen automatisch

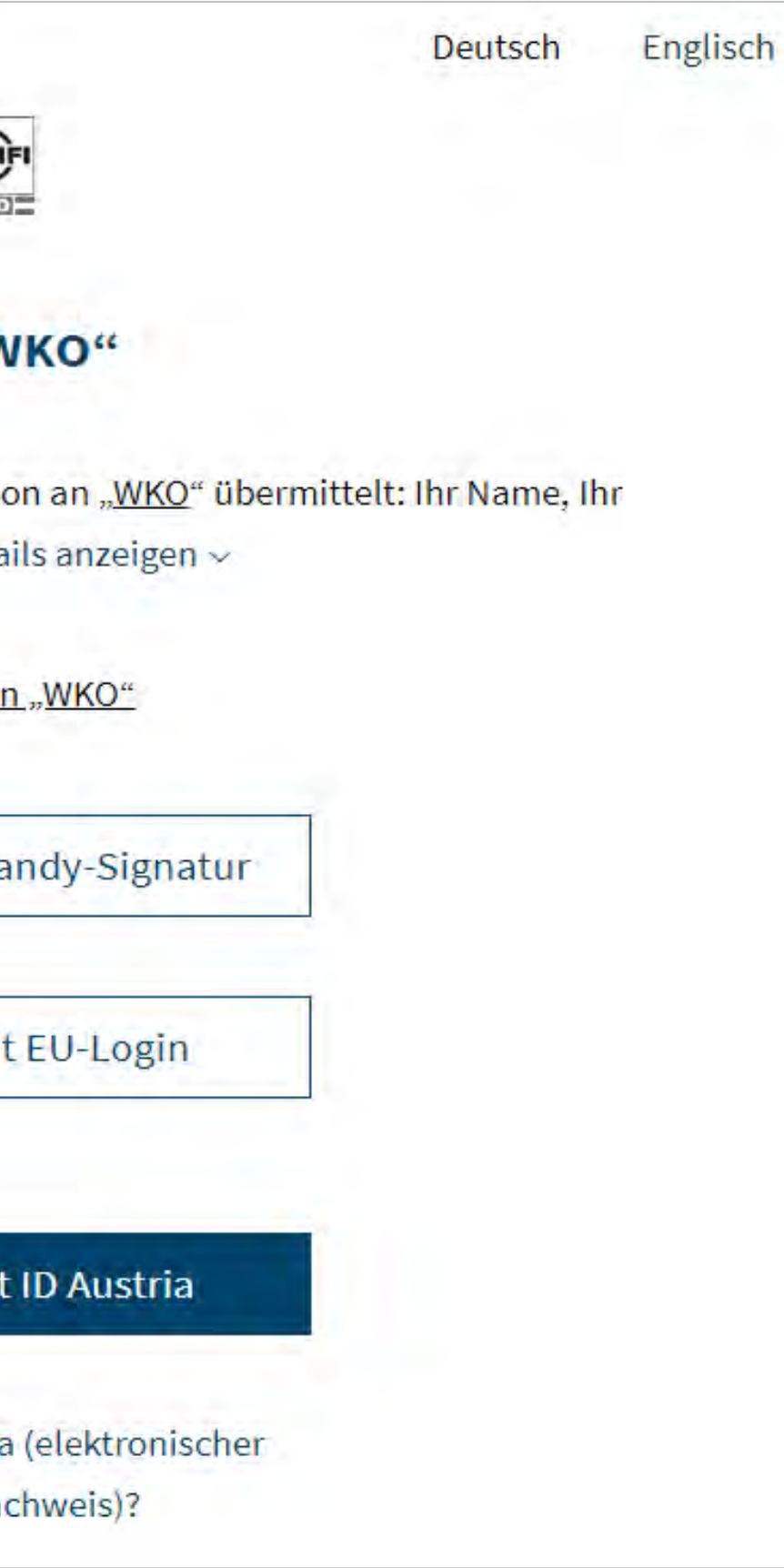

Ihr Kunde landet bei der

Unternehmenssuche und hat die

Möglichkeit das Unternehmen zu suchen:

Unternehmen zuordnen

**Zuordnung durch Antrag** 

Welches Unternehmen möchten Sie zuordnen? Verwenden Sie die Suche und

Firmenname gerald hahn Standort Niederöst

**Gerald Manfred Hahn** St. Pöltner-Straße 3/2, 3204 Kirchberg an der Pielach

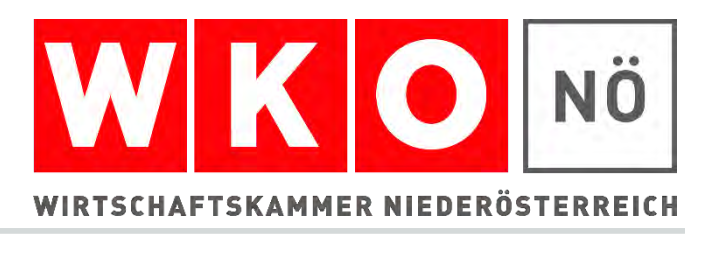

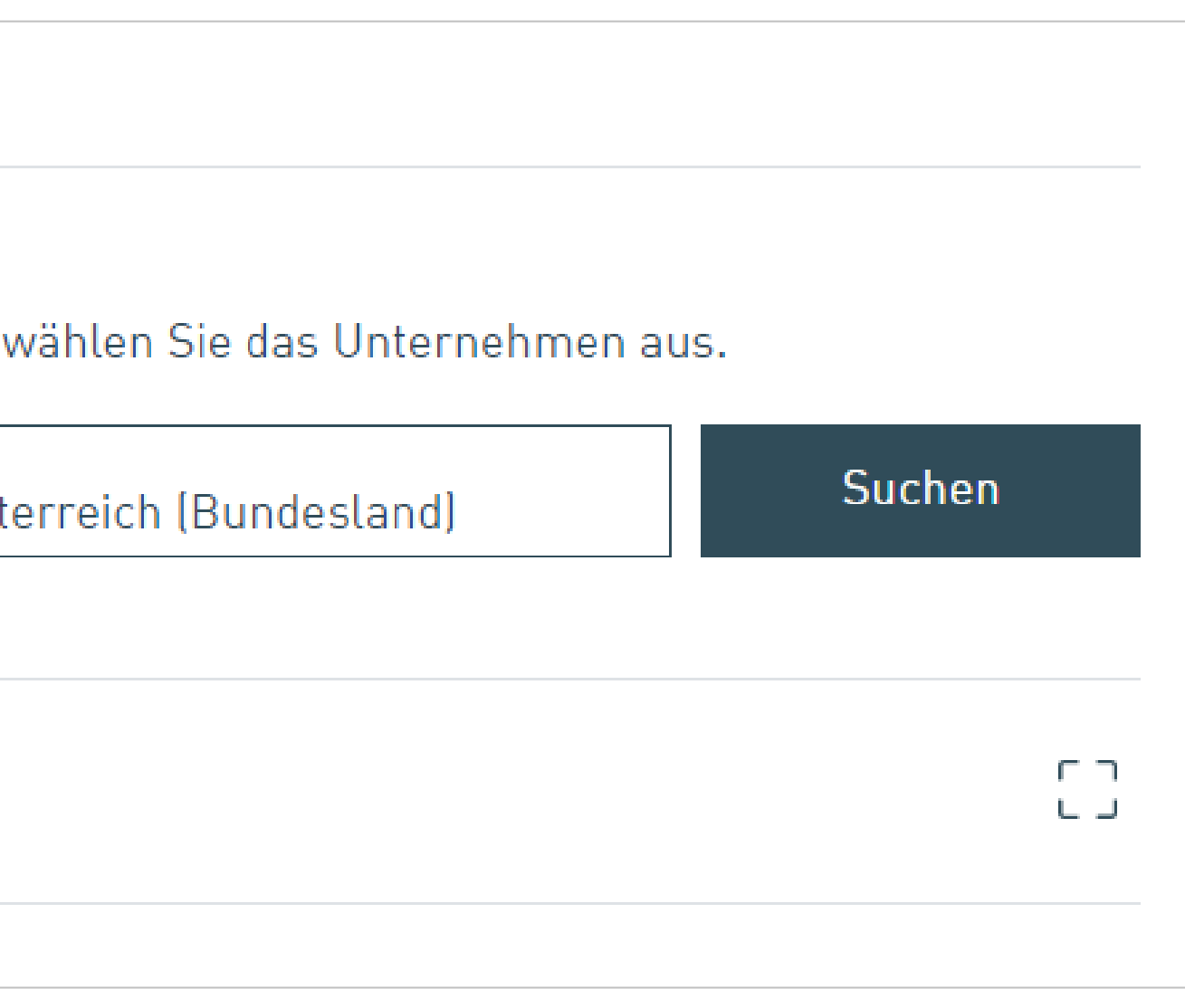

## **Unternehmen kann nicht automatisch zugeordnet werden**

## Ist Ihre Kund:in für die juristische Person alleine zeichnungsberechtigt, kann sie hier über "Digital signieren" das Unternehmen zuordnen.

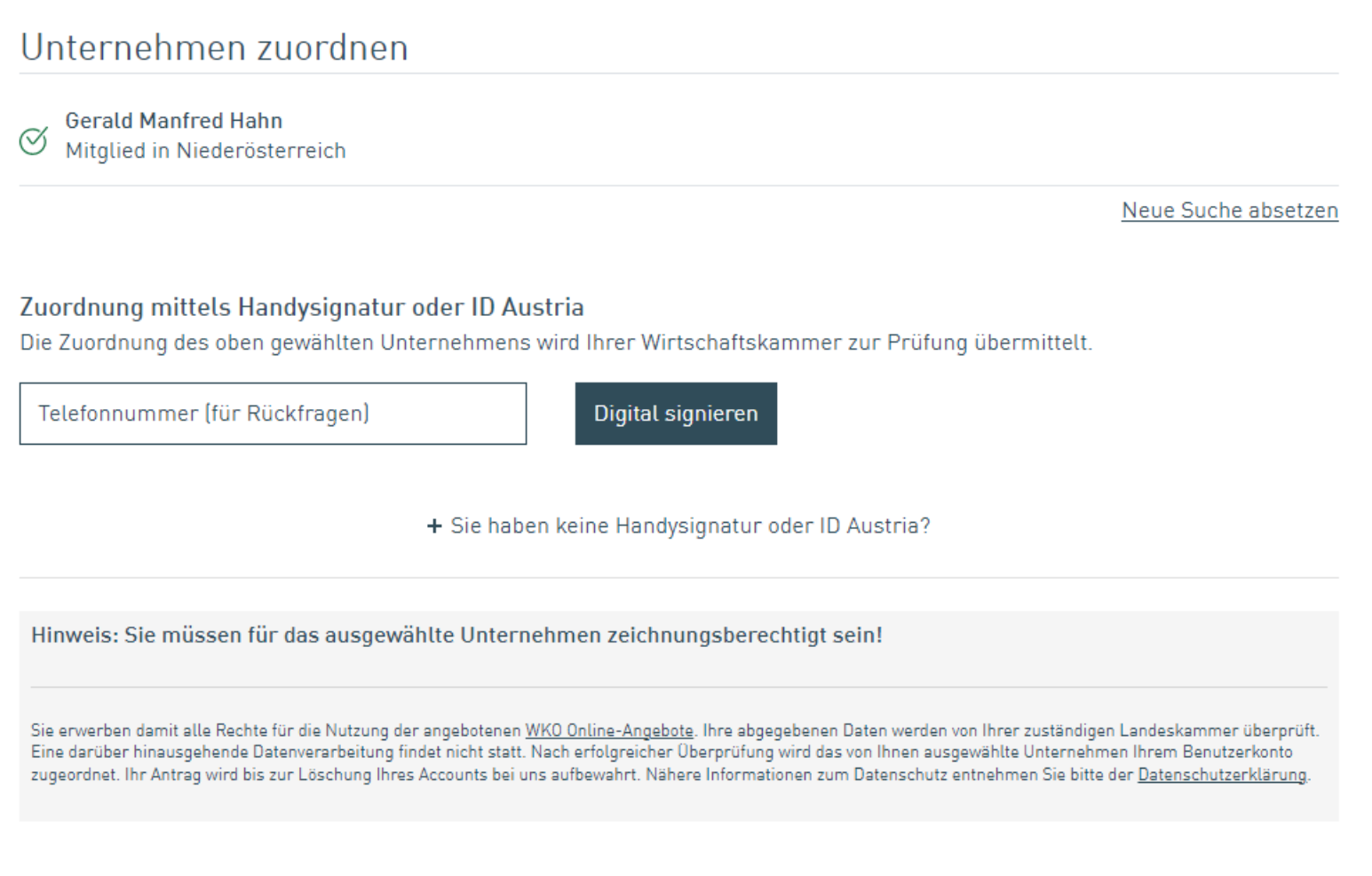

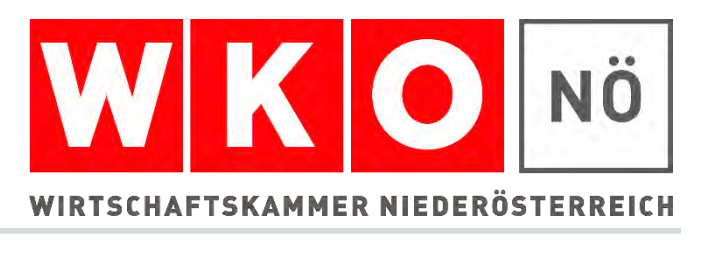

▶ Ist Ihre Kund: in nicht alleine zeichnungsberechtigt oder hat keine Handysignatur muss sie über "Sie haben keine Handysignatur oder ID Austria?" die Ausweise aller für das Unternehmen zeichnungsberechtigten Personen hochladen:

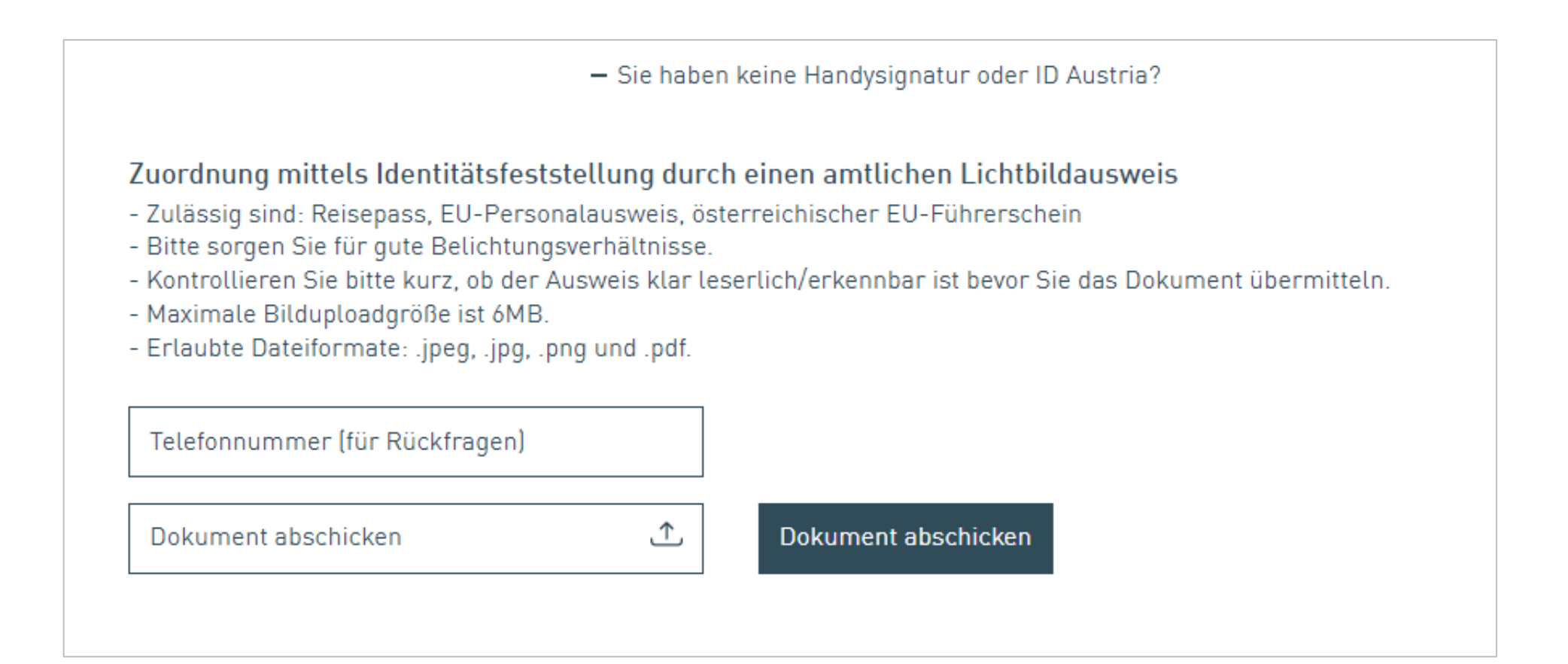

- ▶ Sobald dem Benutzerkonto das Unternehmen zugeordnet wurde, erhält Ihre Kund:in eine E-Mail Benachrichtigung.
- Unternehmen ist nun zugeordnet und Ihre Kund:in kann online Services der WKO wie Veranstaltungsanmeldung, Einsicht in die Grundumlagen, Lehrlingsanmeldung, seinen Auftritt im WKO Firmen A-Z bearbeiten, Mitarbeiter:innen mit Rechten ausstatten usw. nutzen.
- Zur Förderabwicklung benötigt Ihre Kund:in die digitale Signatur. ▶ Falls sie im Rahmen der Unternehmenszuordnung noch nicht erbracht wurde:

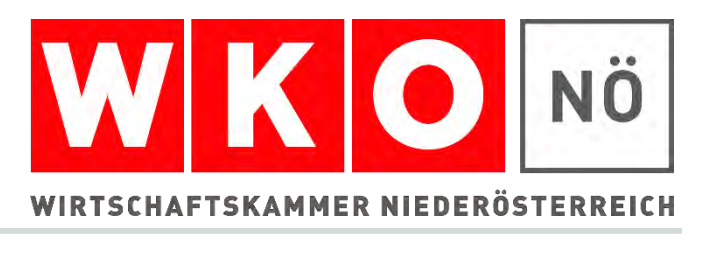

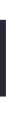

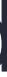

- Ihre Kund:in hat die Möglichkeit Ihre Mitarbeiter:innen ebenfalls zu berechtigen.
- Die Mitarbeiter:in legt sich ein

Benutzerkonto an.

**Mitarbeiter: in gibt eine Nachricht ein und** Irhe Kund:in bekommt eine Nachricht und kann die Berechtigung vergeben.

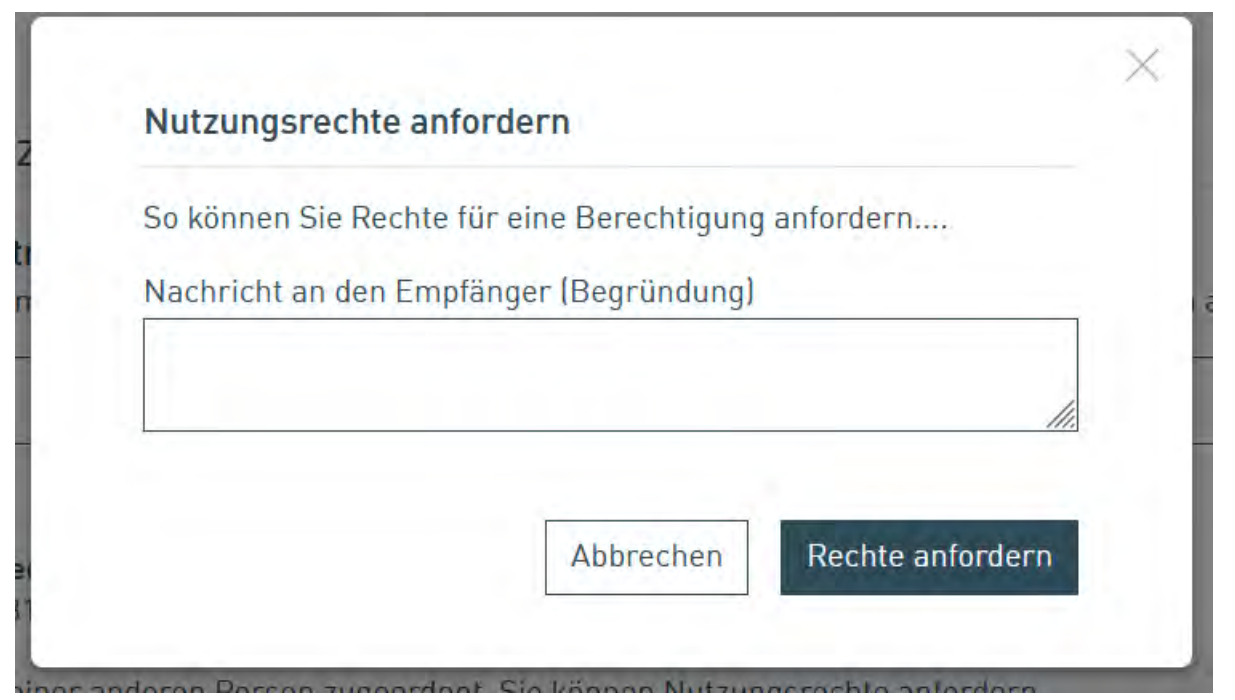

Bei der Zuordnung des Unternehmens

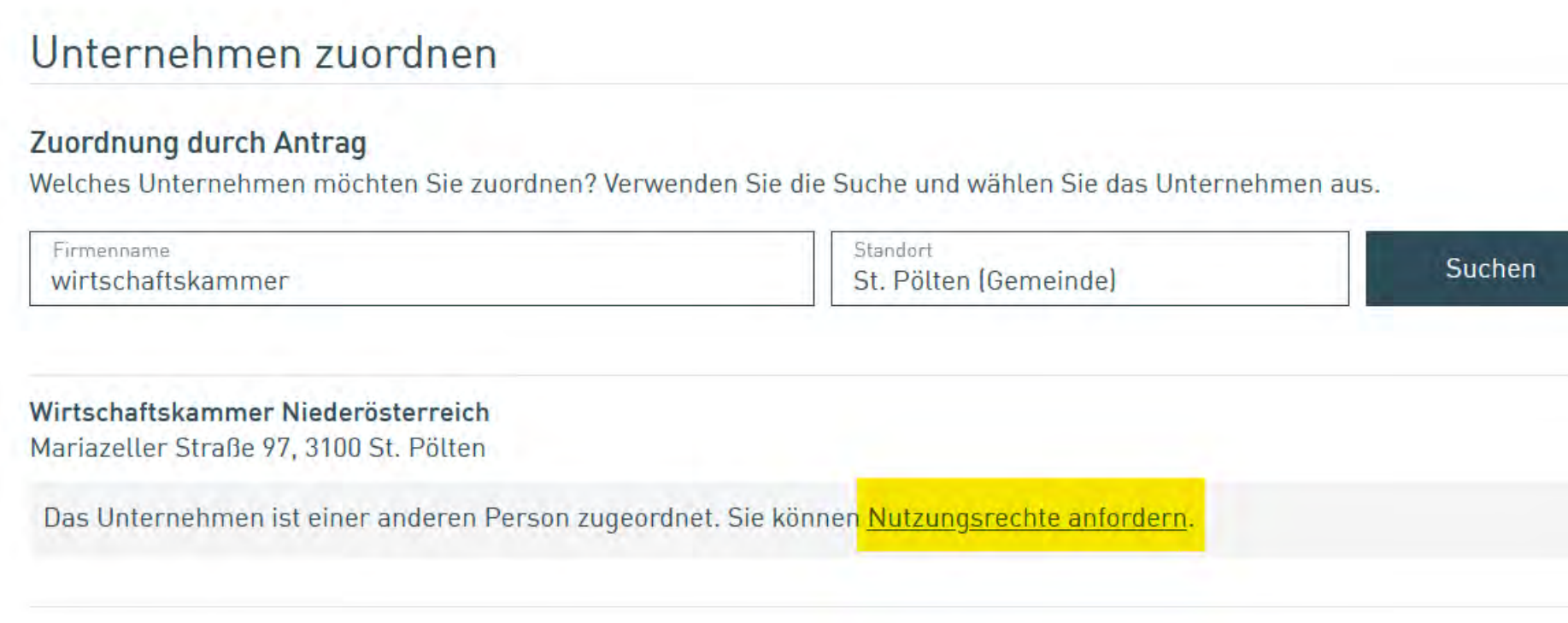

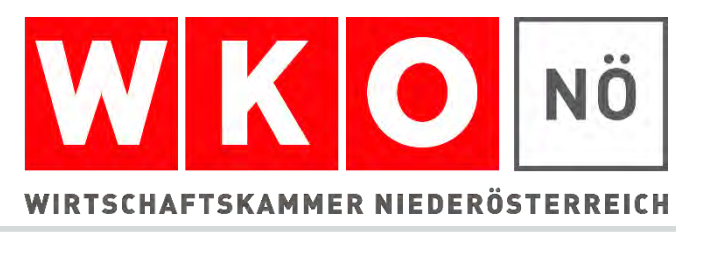

# **Berechtigungen anfordern**

 Wissen Sie nicht, wer das Unternehmen zugeordnet hat: 0800 221 221

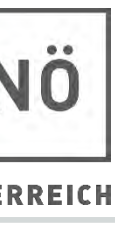

### ▶ Ihre Kund: in kann aktiv die Mitarbeiter:innen berechtigen.

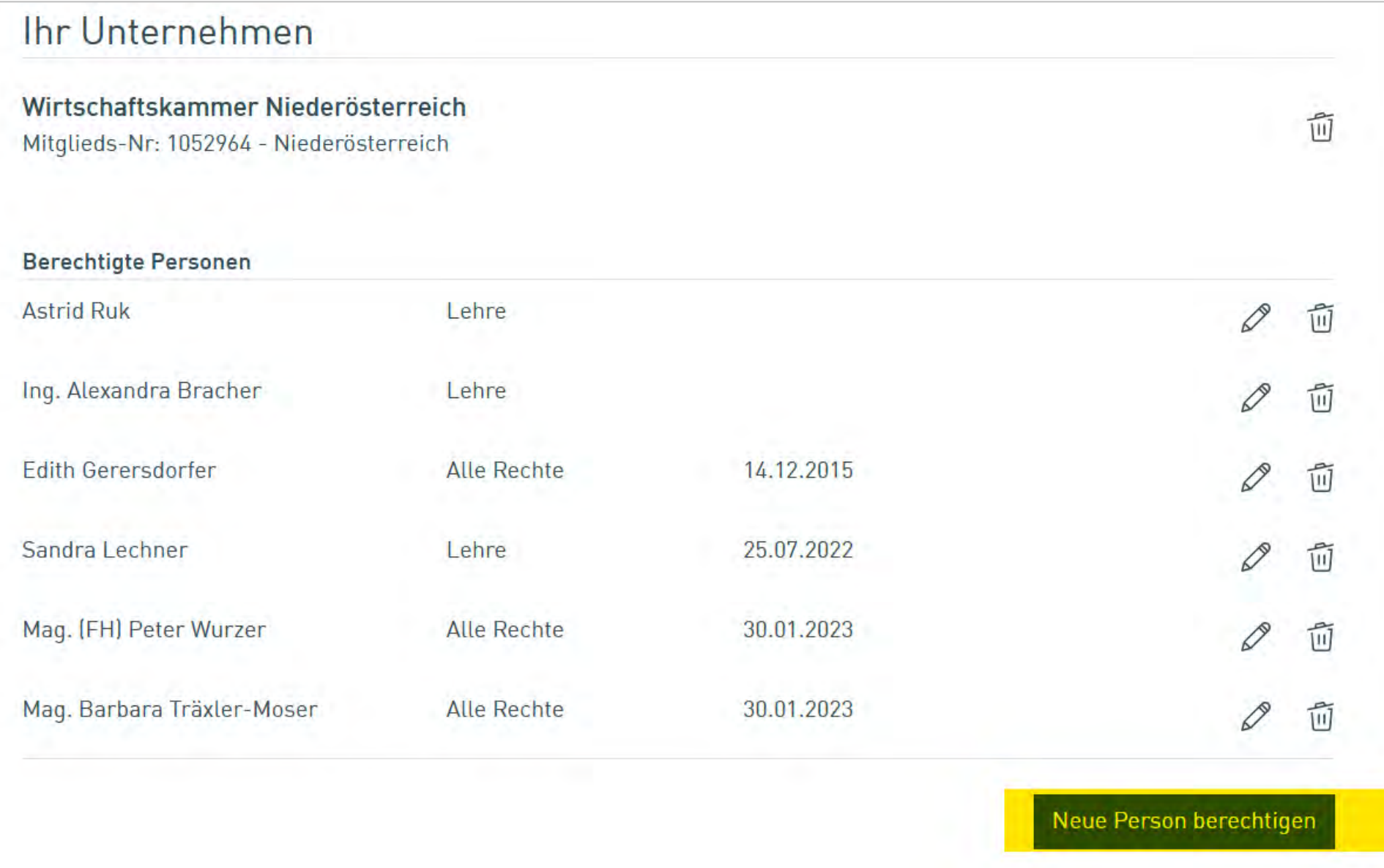

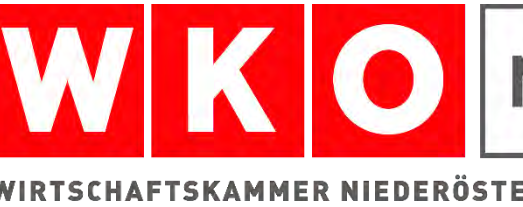

# **Berechtigung vergeben**

#### Felder ausfüllen und Anfrage absenden.

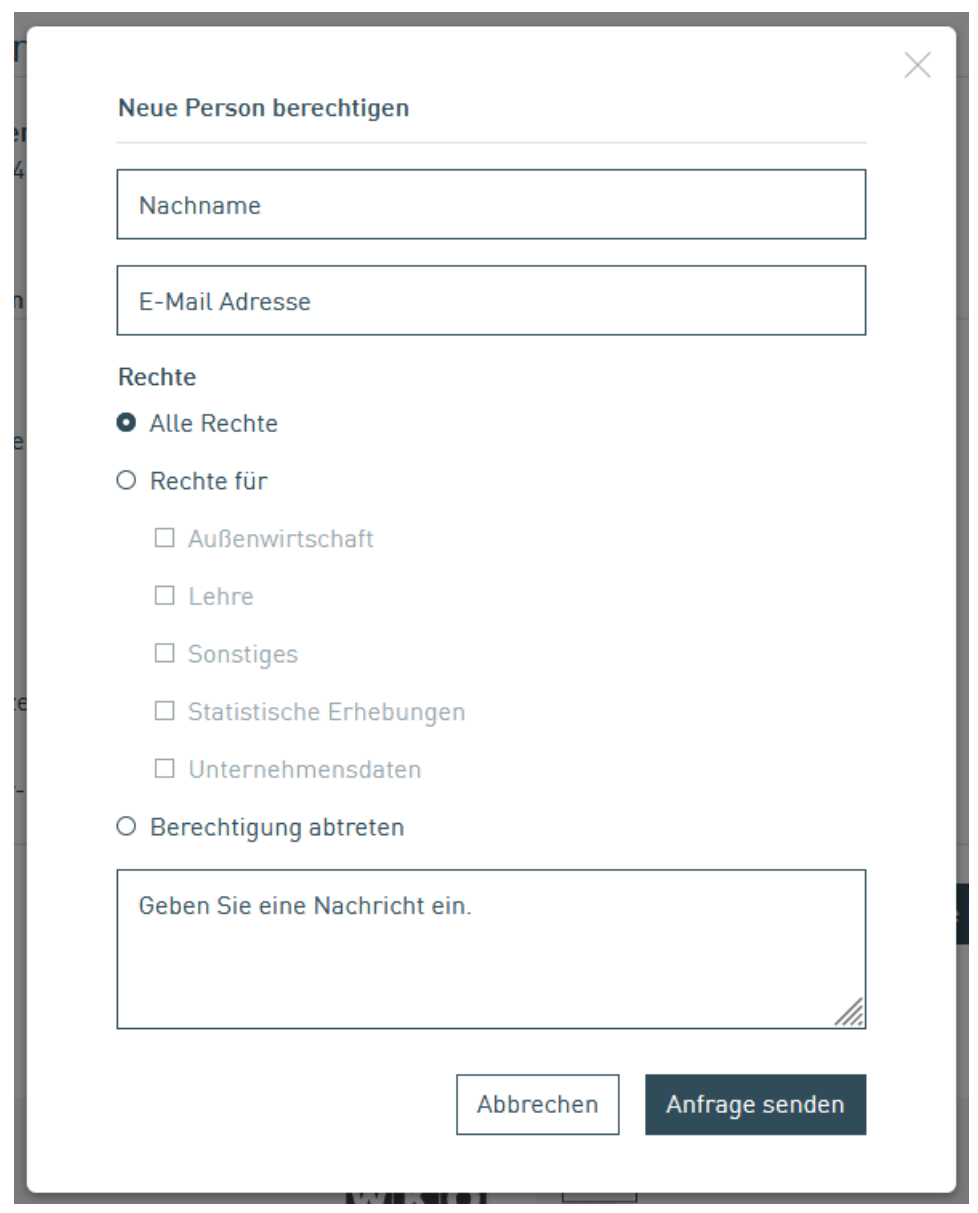

 Mitarbeiter:in bekommt eine E-Mail mit Link um die Rolle anzunehmen oder ein Benutzerkonto anzulegen.

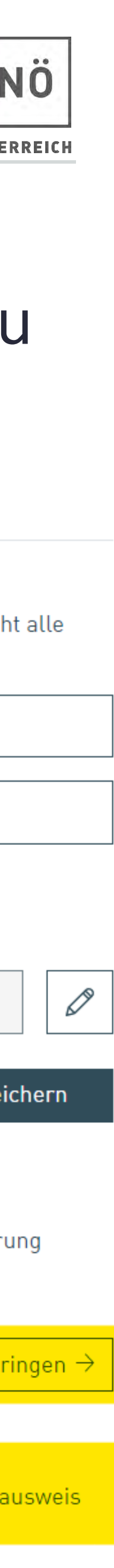

**Spe** 

## Mit Klick auf "Daten bearbeiten" wird die Perosnenübersicht aufgerufen

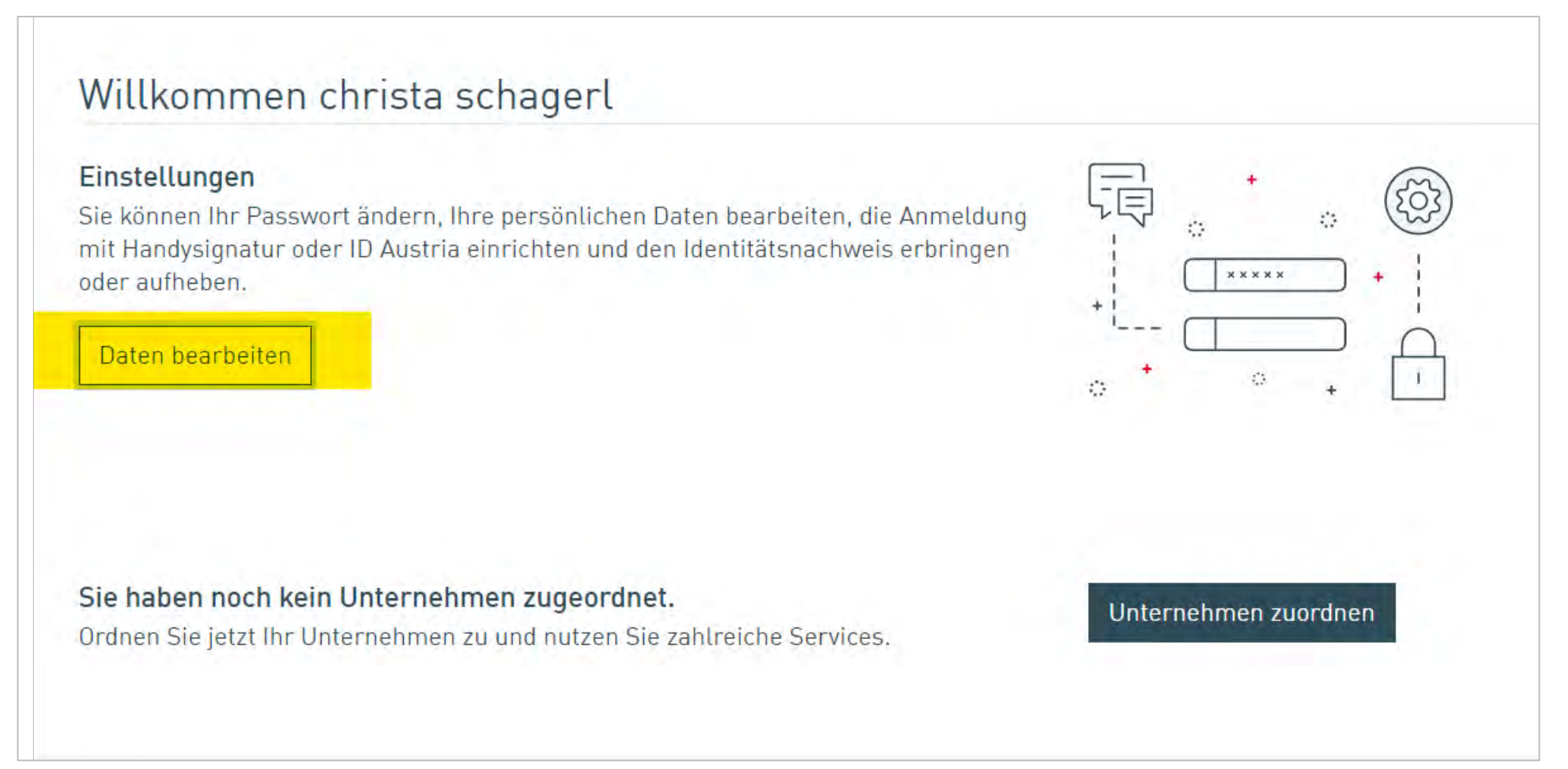

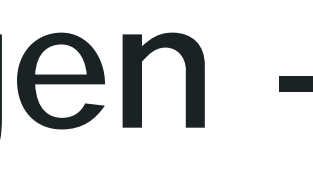

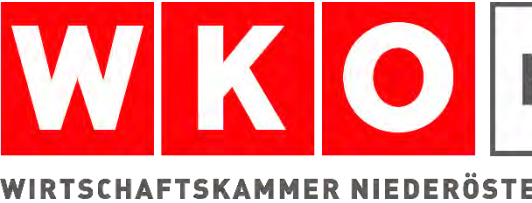

# **Identitätsnachweis erbringen -**

## 2 Möglichkeiten den Identitätsnachweis zu erbringen:

#### Einstellungen

#### Persönliche Daten

Ändern oder ergänzen Sie Ihre persönlichen Daten. Wenn Sie den Identitätsnachweis bereits erbracht haben, können nich Eingabefelder bearbeitet werden.

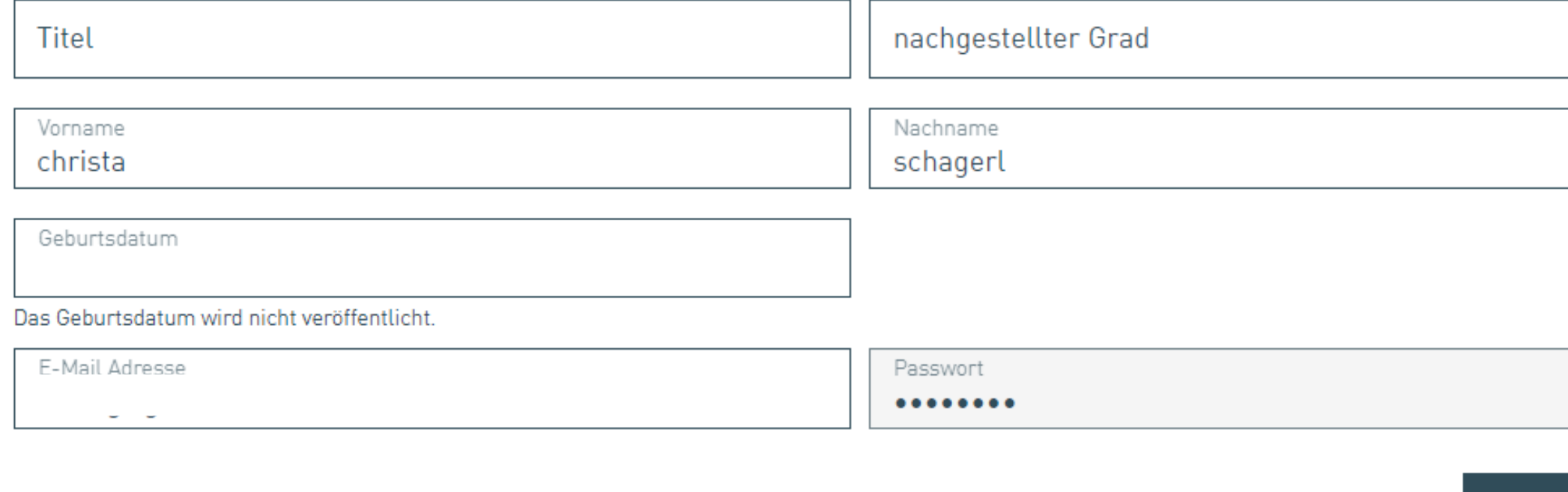

#### Identitätsnachweis (optional)

Durch den Identitätsnachweis ist u.a. eine Anmeldung mit Handysignatur oder ID Austria und die Go International Förder möglich.

#### Handysignatur oder ID Austria

Mit dem Klick auf "Identitätsnachweis erbringen" werden Sie auf die Website der Zertifizierungsstelle weitergeleitet. Durch den Identitätsnachweis ist eine Anmeldung mit Handysignatur oder ID Austria möglich.

<u>I Identitätsnachweis erb</u>

#### Ausweisdokument

Sie können den Identitätsnachweis persönlich bei Ihrer Wirtschaftskammer mittels Reisepass, Personal- oder Identitätsa erbringen.

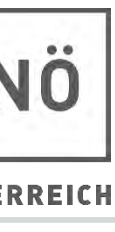

# **Digitale Signaturumgebung**

Hier verlässt Ihr Kunde die WKO Umgebung und gelangt zur Signaturumgebung.

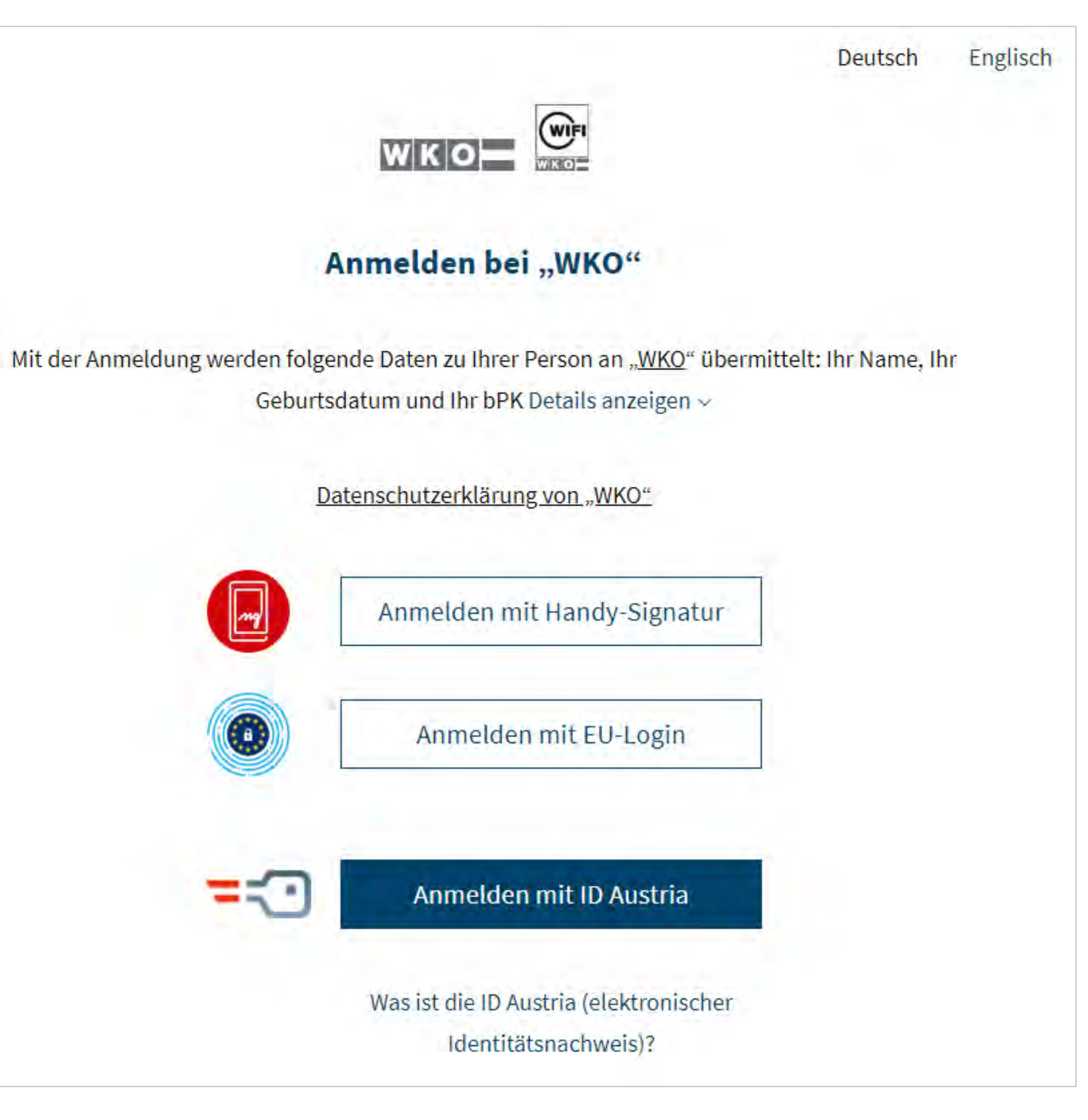

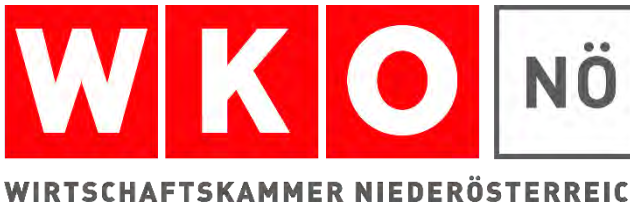

### Nun kann Ihr Kunde die eSerivces der WKO nutzen, die einen Identitätsnachweis

verlangen.

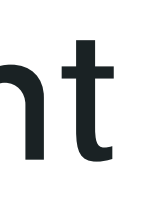

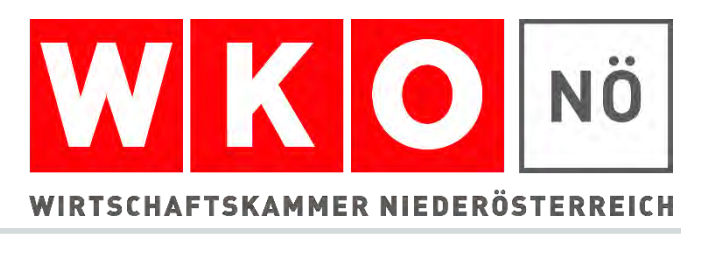

# **Identitätsnachweis erbracht**

Hier sehen Sie, ob ihr Kunde den Identitätsnachweis bereits erbracht hat.

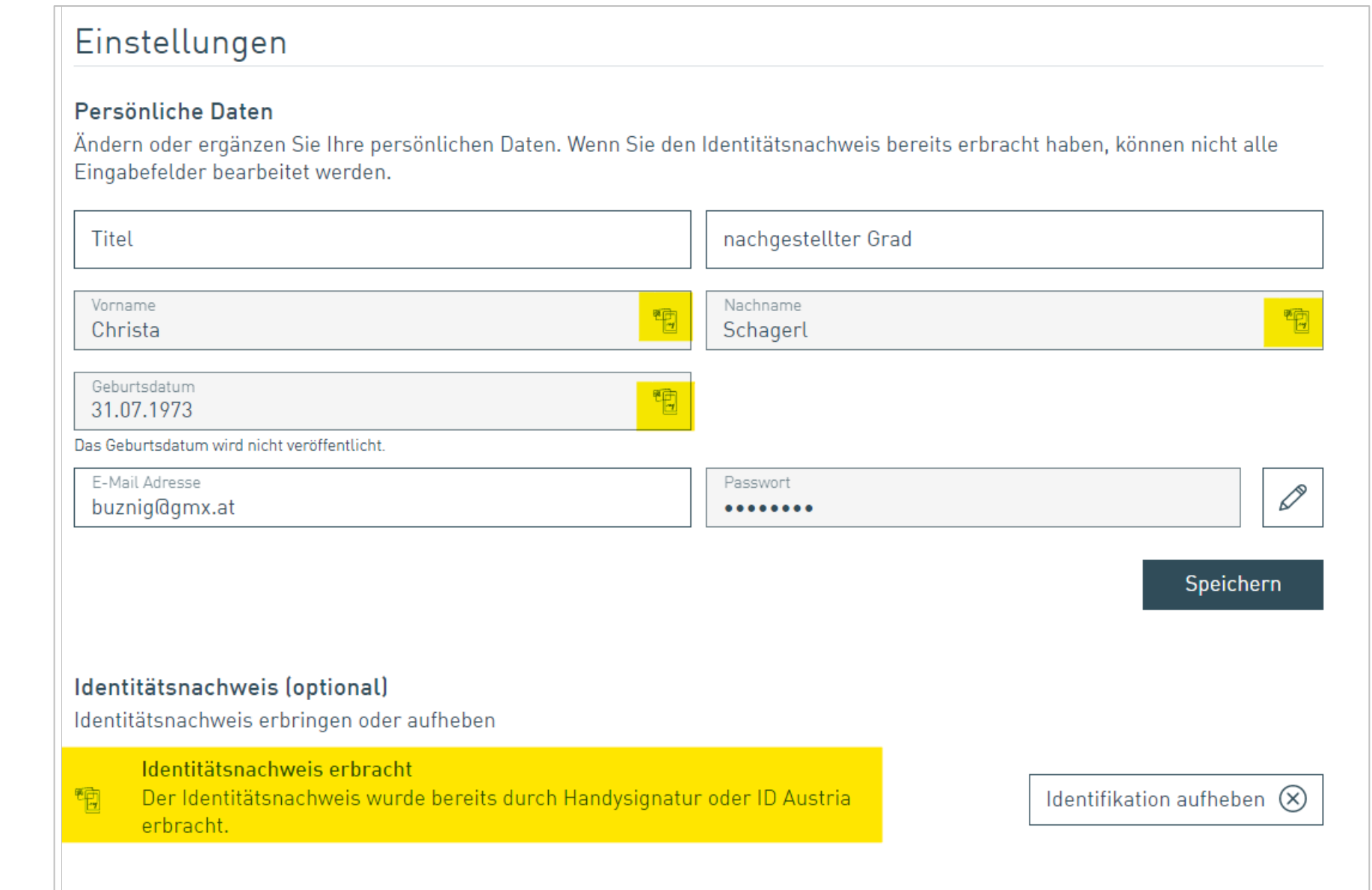

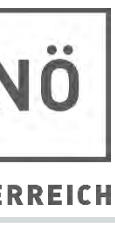

▶ Hat Ihre Kund: in noch Fragen zum Benutzerkonto: Unsere kostenlose WKO Serviceline unterstützt sie gerne unter der Nummer 0800 221 221 (Mo.-Fr. 8-20 Uhr, Sa. 8-12 Uhr) oder per E-Mail an benutzerkonto@wko.at.

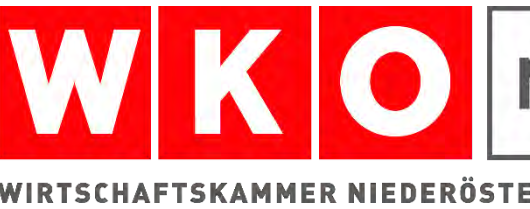

- 
- 
- 
- 

# **WKO Serviceline**